# Base de texte intégral en Littérature : Classiques Garnier Numérique

Classiques Garnier Numérique est un ensemble de bases de données consacrées à la littérature, essentiellement française et francophone.

Toutes les ressources sont en texte intégral et en français. Elles portent sur des corpus bien précis. Les recherches ne peuvent porter que sur des œuvres qui appartiennent à un corpus préalablement défini.

Classiques Garnier numérique donne accès à la base de données « Livres et revues en ligne » que nous allons détailler, mais également, sous la rubrique « Dictionnaires, grammaires et encyclopédies », à trois ensembles de référence :

- le Grand Corpus des dictionnaires du 9<sup>e</sup> au 20<sup>e</sup> siècle,
- l'Encyclopédie ou dictionnaire raisonné des connoissances humaines (Encyclopédie d'Yverdon)
- le Grand Corpus des grammaires françaises, des remarques et des traités sur la langue  $(XIV<sup>e</sup> - XVI<sup>e</sup> s)$ .

#### **À NOTER**

*Cette base est accessible uniquement aux usagers des établissements ayant souscrit un abonnement.*

## **Où trouver cette base de données dans les bibliothèques de l'USPC ?**

- Bibliothèque universitaire de l'Université Paris 13
- Direction des bibliothèques de l'Université Sorbonne Nouvelle Paris 3
- Service commun de la documentation de l'Université Paris Diderot
- Bibliothèque Sainte-Barbe
- Bibliothèque Sainte-Geneviève

## Livres et revues en ligne

La base de données est structurée en 2 parties : à gauche, la table des matières et à droite l'interface de recherche et de consultation.

Dans la partie de gauche s'affichent les titres des différentes collections, classées par ordre chronologique : du Moyen Âge jusqu'au XIX<sup>e</sup> siècle, puis une collection transversale qui va jusqu'au XXI<sup>e</sup> siècle.

## **À NOTER**

*Chaque collection est composée d'un corpus de textes d'études et de textes critiques, et d'un corpus de textes littéraires de la période donnée.*

Pour consulter une collection, il suffit de cliquer sur son titre. Le catalogue de la collection s'affiche. Cliquez ensuite sur l'une des œuvres. Pensez alors à consulter le résumé (en cliquant sur « Résumé de l'œuvre ») et la table des matières afin de vérifier que l'ouvrage correspond bien à vos attentes.

Dans l'interface de recherche et consultation, un menu vous permet de consulter la liste des ouvrages ou encore des auteurs de toutes les collections du catalogue.

Vous pouvez également effectuer des recherches spécifiques sur les différentes parties d'une œuvre, et en plein texte : recherche simple, recherche avancée.

## Recherche simple

Pour rechercher toutes les occurrences d'un terme dans tout le catalogue :

- 1. Saisissez le mot recherché dans le champ « Recherche en texte intégral ».
- 2. Cliquez sur le bouton « Lancer la recherche ».
- 3. Les résultats s'affichent dans la colonne de gauche.

En fonction du nombre de résultats, vous pouvez filtrer votre recherche : par exemple, en affichant uniquement les occurrences du terme recherché par collection, par auteur, par titre de l'œuvre, etc. Pour cela, dans la section « FILTRER LA RECHERCHE », cliquez sur le bouton « INDEX » situé à côté de la catégorie souhaitée (Titre de la collection, Titre de la série, Auteur, Titre de l'œuvre).

En fonction de l'index sélectionné, vous pouvez ensuite restreindre les résultats à un titre de collection, de série, à un auteur ou une œuvre :

- 1. Cliquez sur la ligne souhaitée dans la colonne de gauche : la sélection s'affiche alors à droite de l'index correspondant.
- 2. Cliquez ensuite sur le bouton « Lancer la recherche ».

## **À NOTER**

*Pour filtrer sur plusieurs mots, pensez à utiliser les opérateurs booléens. Il est cependant préférable d'utiliser la recherche avancée.*

## Recherche avancée

Dans la recherche avancée, vous pouvez affiner la recherche en texte intégral en précisant les zones du texte qui vous intéressent.

Pour connaître les occurrences d'un terme dans les notes de tout le catalogue :

- 1. Saisissez le mot recherché dans le champ « Recherche en texte intégral ».
- 2. Dans la section « STRUCTURE DES ŒUVRES », décochez « Texte » ; « Avant-textes » et « Post-textes » sont alors automatiquement cochés.
- 3. Dans la section « NOTES », déroulez la liste et sélectionnez « Notes seules »
- 4. Cliquez sur le bouton « Lancer la recherche ».

Toutes les notes dans lesquelles figure le terme saisi s'affichent dans la colonne de gauche.

À droite, le contenu du premier résultat s'affiche dans un onglet « Document » en haut duquel une barre d'outils vous permet d'afficher la table des matières du document et sa référence bibliographique, de naviguer dans toutes les pages du document mais également d'ajouter des notes personnelles, de poser des signets ou encore d'ajouter les documents à un corpus (créé au préalable).

Pour affiner votre recherche, vous pouvez utiliser les nombreux opérateurs disponibles dans la liste « Opérateurs de recherche ».

## **Recherche de proximité : "et 3", "sans 3", "puis 3"**

Rechercher 2 termes éloignés l'un de l'autre par un nombre défini de mots.

*Exemple* : prose "et 3" vers

> Recherche les mots « prose » et « vers » espacés de 3 mots

## **Respect de la casse : "casse"**

Rechercher uniquement un mot selon sa casse (majuscules, minuscules).

*Exemple* : "casse" Serpent

> Recherche uniquement le mot serpent avec une majuscule

## **Recherche floue : "recherche-floue"**

Rechercher un mot dans une orthographe approchée à un caractère près.

*Exemple* : "recherche-floue" fils

> Recherche « fils » mais aussi : fins, file, Fels, film, filé, fols, etc. Ainsi que des mots composés contenant un de ces termes (par exemple « petit-fils »).

## **Recherche de mots dans les constituants d'un texte : "et document", "et phrase", etc.**

Rechercher des mots dans un document, une phrase, un paragraphe, etc.

*Exemple* : nature "et phrase" homme "et phrase" art

> Recherche dans la même phrase les mots « nature », « homme » et « art »

## Faciliter le travail de recherche

Utilisez les fonctionnalités situées en haut à droite de l'écran.

Vous pouvez imprimer (« IMPRESSION »), exporter (« EXPORT ») ou envoyer par courriel (« COURRIEL ») un certain nombre d'éléments de vos recherches.

Plusieurs fonctionnalités de la base vous permettent de sauvegarder vos recherches, de les annoter, de les enrichir. Pour cela, il faut commencer par créer un profil (« PROFIL »). Vous pourrez ainsi retrouver vos recherches à chaque utilisation.

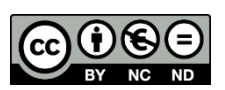